## **QUICK TIPS: TRU OFF-CAMPUS ONLINE APPLICATION STEPS**

This quick tip sheet will provide the necessary instructions to complete all requirements for completing the Horizons Online Application.

## **Faculty Provide STAR and Permission to participate on TRU OFF-CAMPUS Activity.**

### **STAR Online Application Process**

How to find the TRU Study Abroad Online Horizon's Application Portal. Go to [www.tru.ca/studyabroad](http://www.tru.ca/studyabroad) **"How to apply".** Click on **Apply Now** button and you can use your TRU Study Abroad email.

- 1. Receive an email fro[m studyabroad@tru.ca,](mailto:studyabroad@tru.ca) with instructions to complete the TRU Off-Campus Online Application and required documents.
- 2. Update password by clicking on the link within the email sent from **Studyabroad@tru.ca.**
- 3. Complete the **"First Time Login"** Survey only. **User Type, select Off-Campus.** Click save and Finalize to continue.
- 4. Exit. Go to main login page.

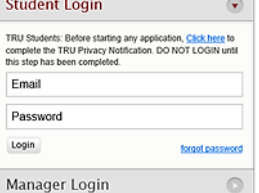

- 5. Complete the "TRU Privacy Notification".
- 6. Go to **myTRU** and update Emergency Contact information.
- 7. Click "My Application" tab at the top of the page.
- 8. Complete each application step and upload mandatory documents.
	- Program Selection.

• TRU Waivers.

- FILL OUT APPLICATION Program Selectio O Waivers O Passport O Medical & Emergency Travel Insurance **O** Pathfinder O Awards Review & Save
- **2** SUBMIT YOUR APPLICATION
- Faculty leader/trip supervisor must sign.
- Update passport information and upload a copy.
- Upload Medical & Emergency Travel Insurance.
- Pathfinder instructions, on the right side of this page.

# **How to Complete Pathfinder Itinerary and Add a Plan?**

Two steps:

- 1. Click "**+ Add Pathfinder Itinerary"**. When finished, click **Save**.
- 2. Now, click "**Add a Plan"**. Instructions below:

#### **Create a plan for each of these items:**

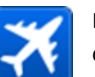

Flight itinerary to host country (include all connections).

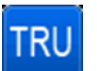

Click "**TRU Off-Campus"** button. Add start and end dates only, Purpose of trip (example: attending presenting MSc Environment research etc)

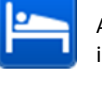

Accommodation with address and contact information.

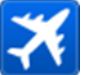

Flight departing host country (include all connections).

**Save** and **Submit** once completed.

Now complete the remaining online application steps:

- 9. Go to Review and Save.
- 10. Emai[l studyabroad@tru.ca](mailto:studyabroad@tru.ca) after **"Save and Submit"** to confirm application work completed.

### **Online Application Tips:**

Online application accessed from the "**How to Apply"**, TRU Study Abroad webpages. Click on "**Apply Now"** orange button or click on

Use the email address provided to your faculty or supervisor to login and access your online application.

**TRU Waivers** must be witnessed/signed by the TRU Faculty/supervisor approving and/or leading the TRU Off-Campus trip.

Ensure all required documents uploaded and steps are completed!

**Bon Voyage!** 

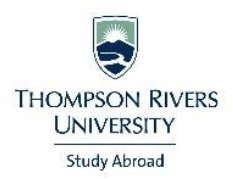